## **Zoom audio settings notes.**

- 1. Zoom defaults to meetings with speech only. This means it treats music as background noise and tries to supress it. Hence it sounds like you've got phasing, distortion and ducking effects rendering the music rather horrible.
- 2. If you are intending to play an instrument in a Zoom meeting, then you need to enable "Original Sound" to stop Zoom from messing up the sound.
- 3. I understand this facility only works on a laptop (or desktop) and is probably not available on versions running on tablets or phones.
- 4. You can set this up in advance of the meeting. The steps to do this are in the next section of this document.
- 5. If you forget, then you can do it whilst in a meeting. The steps to do this are in the last section, from page 5.

## **Setting up your Zoom in advance of the meeting**

You can set up your local installation of Zoom in advance of any meetings you're attending.

#### First, go to settings: C Zoom  $\overline{a}$  $\Box$  $\times$  $\bigcirc$ <br>Chat  $\bigcirc$ <br>Meetings  $\sum_{\text{Home}}$  $Q$ , Search  $\mathbf{G}$  $\ddot{\mathbf{Q}}$  $10:46$  $\blacksquare$  $+$ New Meeting loin  $n<sub>19</sub>$  $\uparrow$ No upcoming meetings today Schedule Share screen

 $\Box$   $\Box$  Type here to search O E **B & B & G 4 Z · E & C U B** ^ 6 + 0 K · B × 2 · 20 B

### …audio:

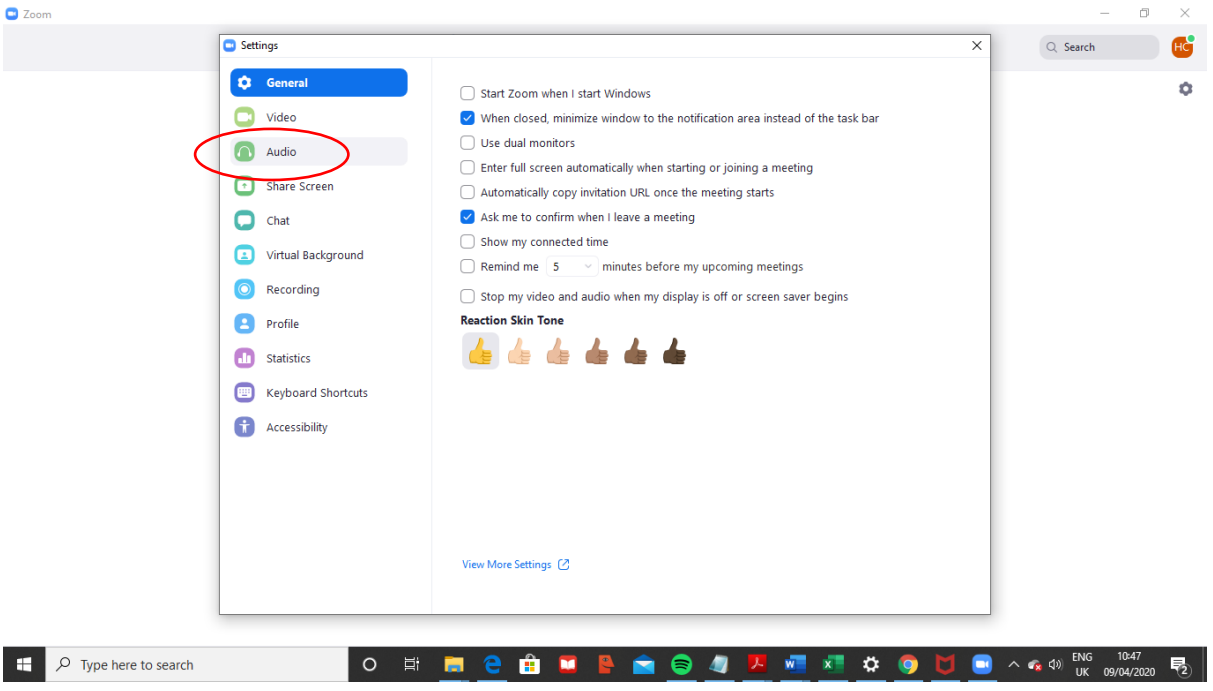

#### …advanced:

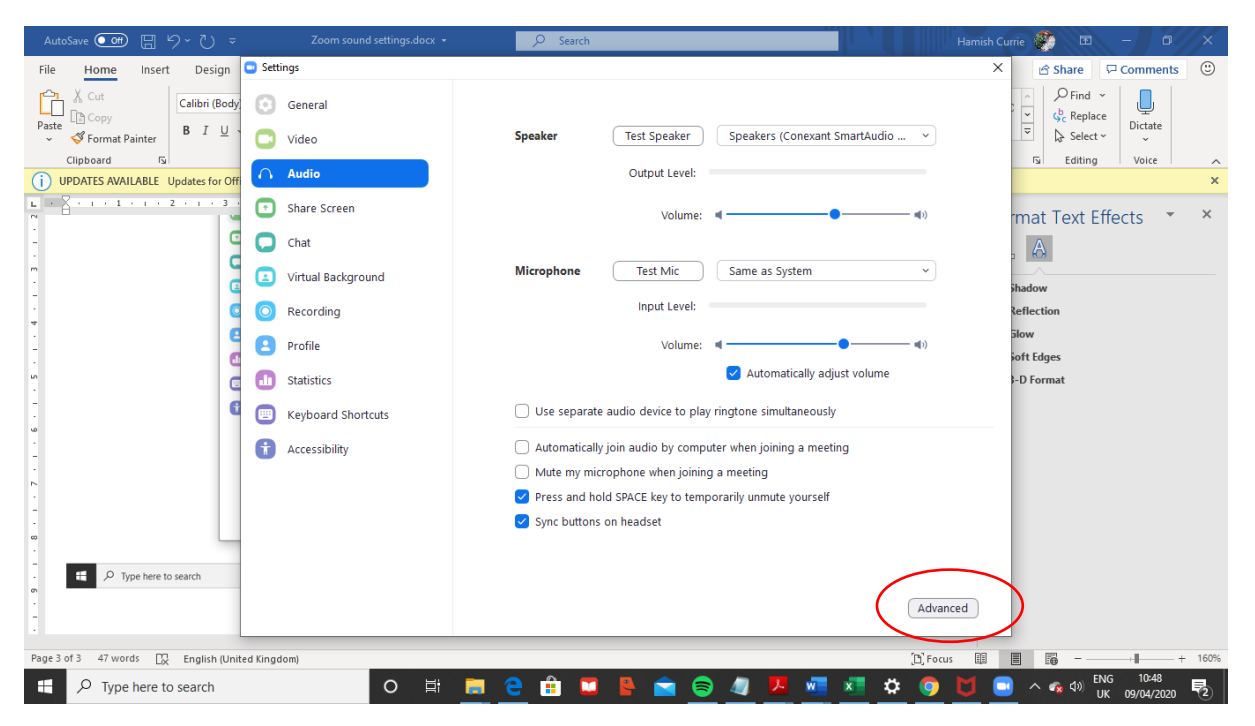

…and set 'Show in-meeting option to "Enable Original Sound" from microphone'

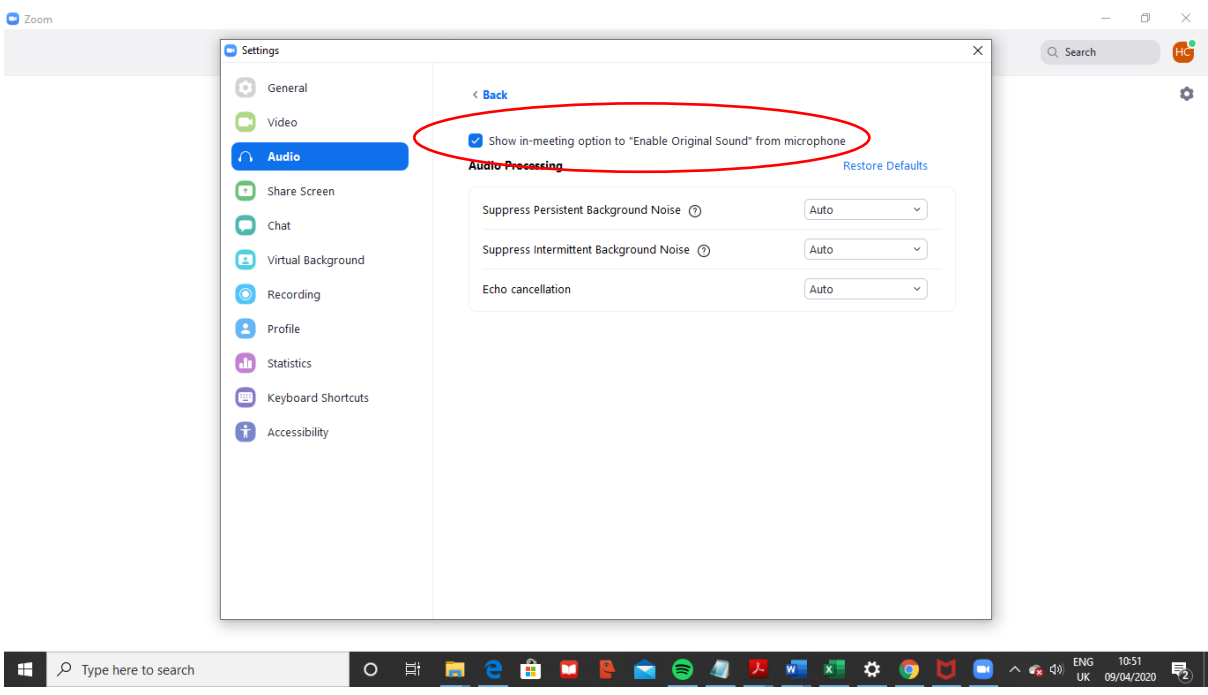

The box should be ticked and it will probably be blue when it is.

You should also set the "Supress Persistent Background Noise" and "Supress Intermittent Background Noise" options to "Disable"

You can now close this window

Then when you are in a meeting you should see a button at the top left of the screen to control "Original Sound". Clicking on it toggles it on and off.

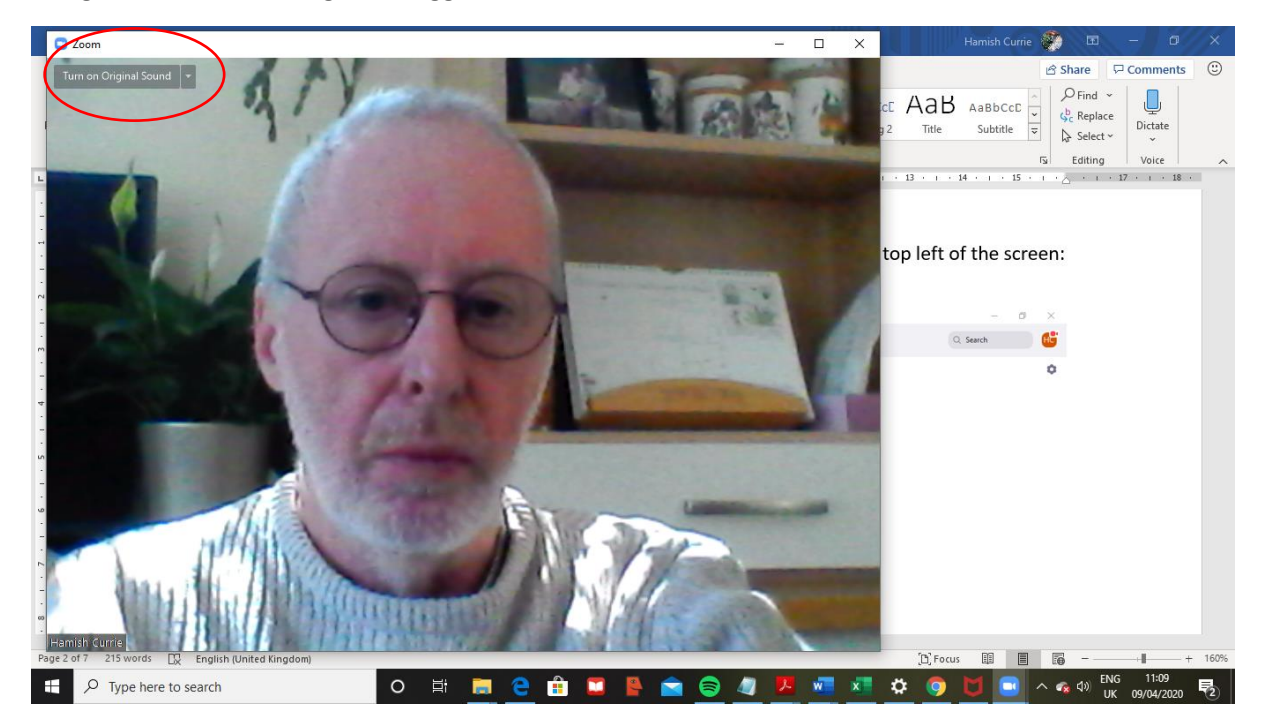

The button has a slightly confusing name. When it shows the message "Turn on Original Sound" this means that it is off. Click it and it will probably turn blue, and the message will then read "Turn off Original Sound" (which means that it is on!!!)

You want Original Sound to be on.

# **If you forgot:**

If you are in a meeting and you can't see the "Turn on Original Sound" button then you can still access it (supposing that the facility is available on your device).

First, click on the up arrow next to the microphone (which will appear when you hover over the bottom of the window):

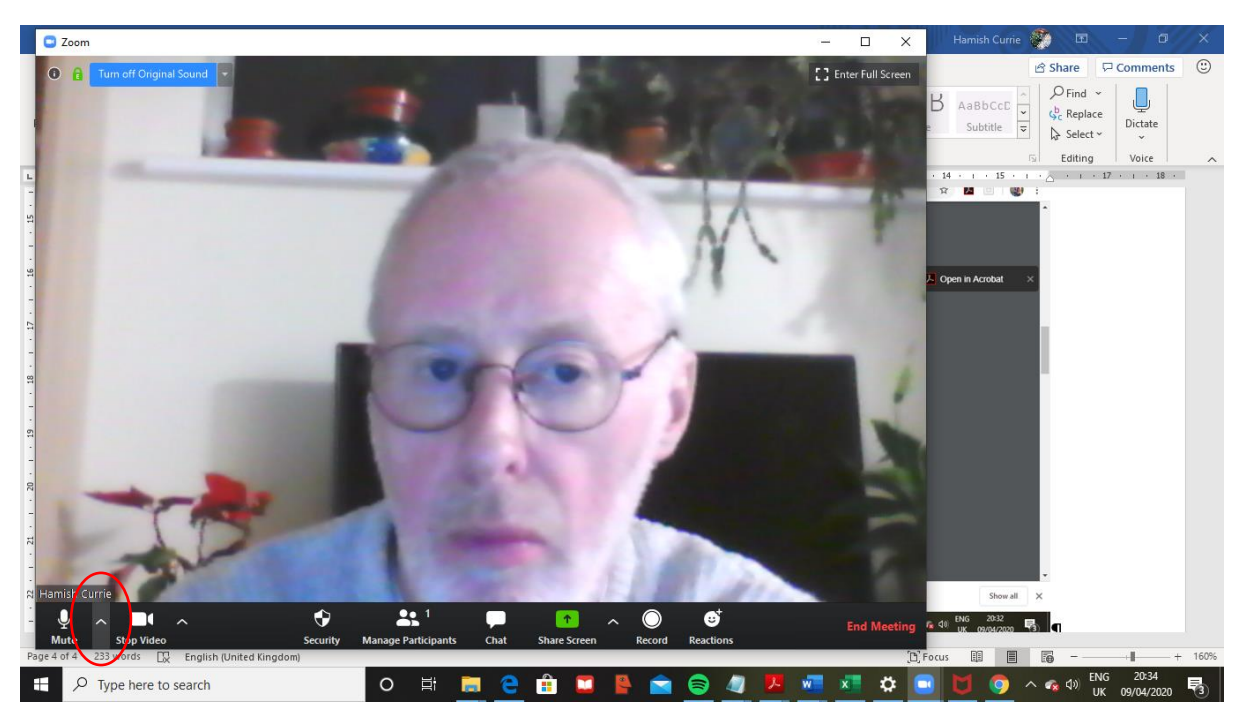

Then select audio settings:

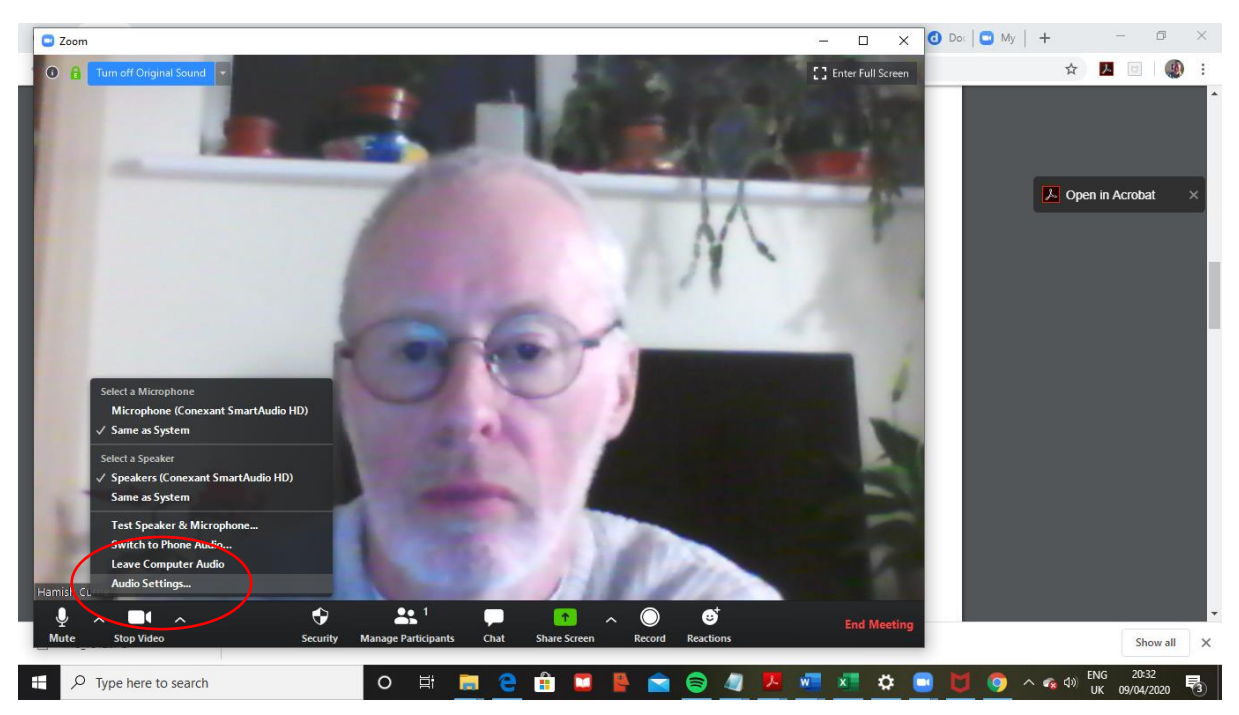

### Then go to advanced:

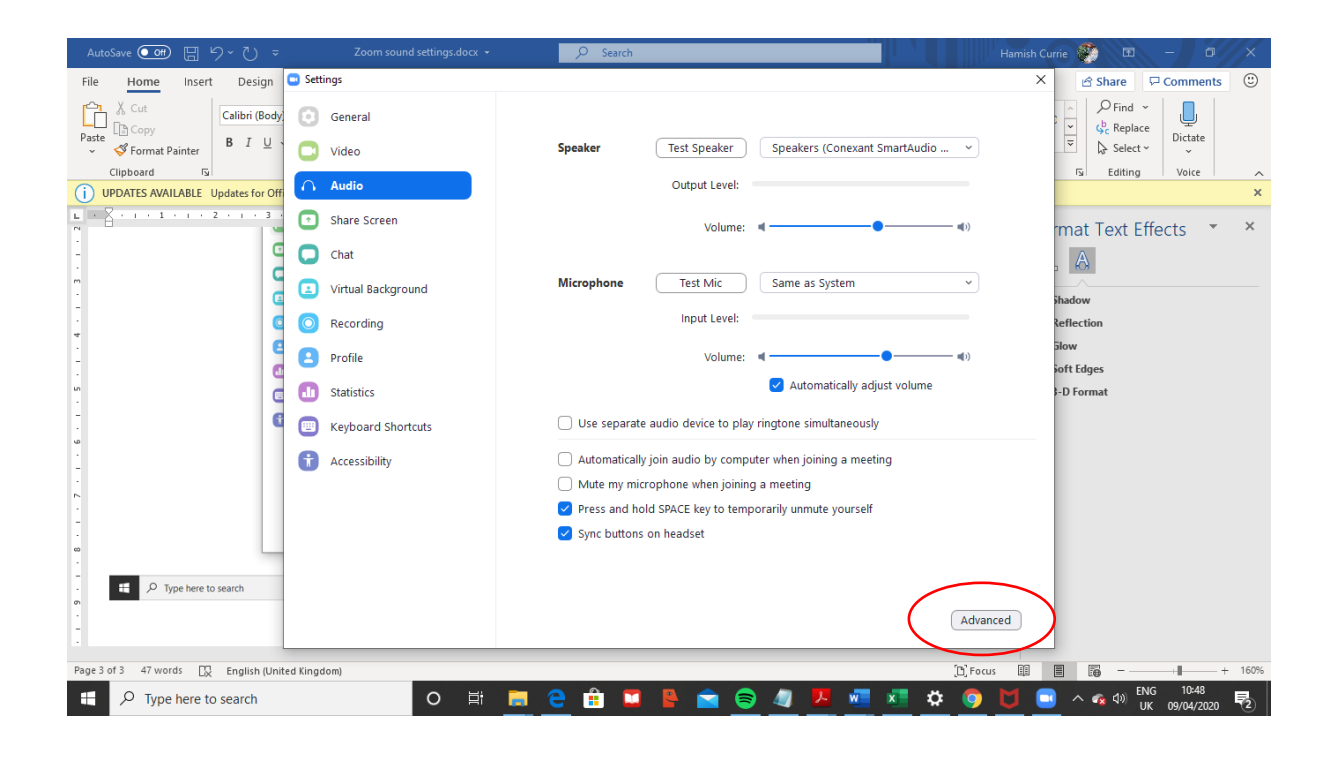

…and set 'Show in-meeting option to "Enable Original Sound" from microphone'

You should also set the "Supress Persistent Background Noise" and "Supress Intermittent Background Noise" options to "Disable"

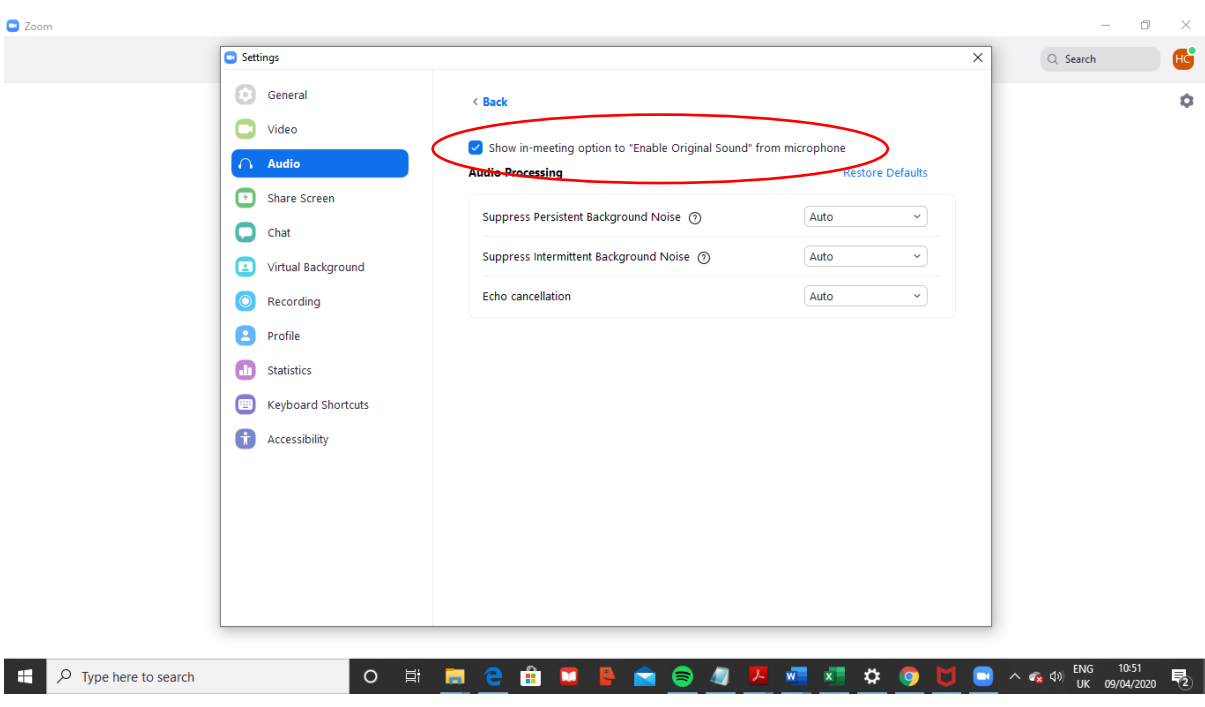

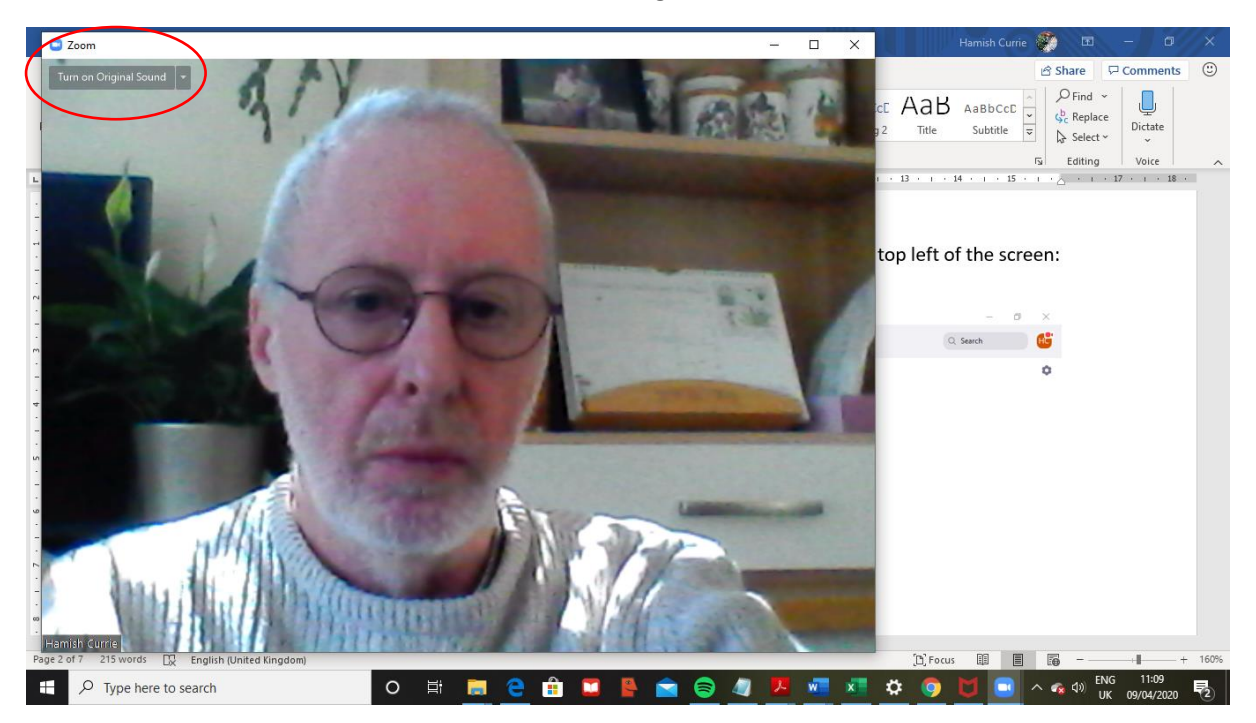

You can then close this window and the "Turn on Original Sound" button should be visible:

The button has a slightly confusing name. When it shows the message "Turn on Original Sound" this means that it is off. Click it and it will probably turn blue, and the message will then read "Turn off Original Sound" (which means that it is on!!!)

You want Original Sound to be on.